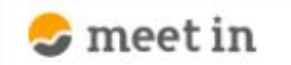

□ 資料ファイル ■ 履歴 **A 0000** 门 電子契約設定  $\sim$ 

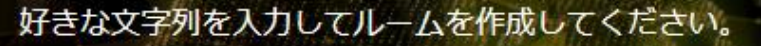

※推奨は「-」「\_」を合わせた半角英数字8文字程度

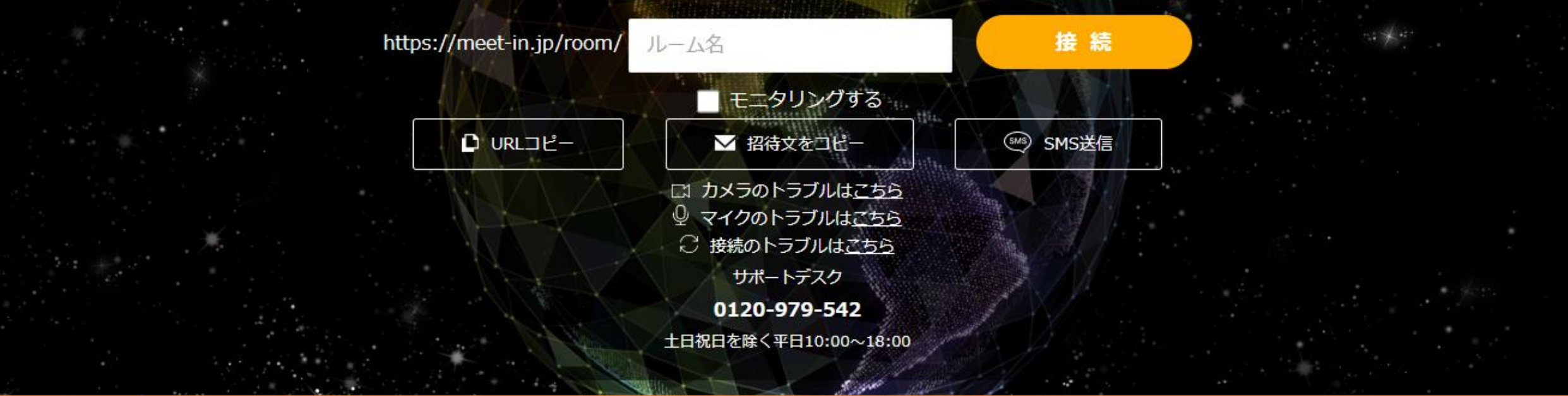

## ~【実践編】 ゲストが電子契約書にサインする~

最終更新日:2022年4月14日

## 【meet-inサポート窓口】電子契約承認依頼のお知らせ

【meet-inサポート窓口】 <keiyaku@meet-in.jp> To:

電子契約承認確認をお願い致します。 下記URLへアクセスし、本メールアドレスを入力して承認画面へ進んでください。

メッヤージ

書類を開くには、2要素認証(またはIdP認証)でのログインが必要です。 ※2要素認証が未設定の場合は、設定完了後に書類が表示されます。

またアカウント登録されてない場合は、アカウント登録(無料)および 2要素認証の設定完了後に書類が表示されます。

※下記のURLへ進み、印影を作成、配置して承認してください。

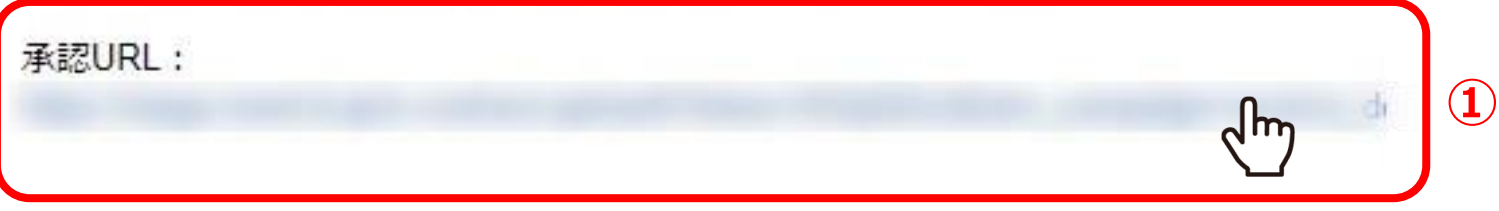

①電子契約承認依頼のメールが届きましたら、承認URLをクリックします。

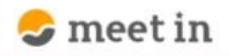

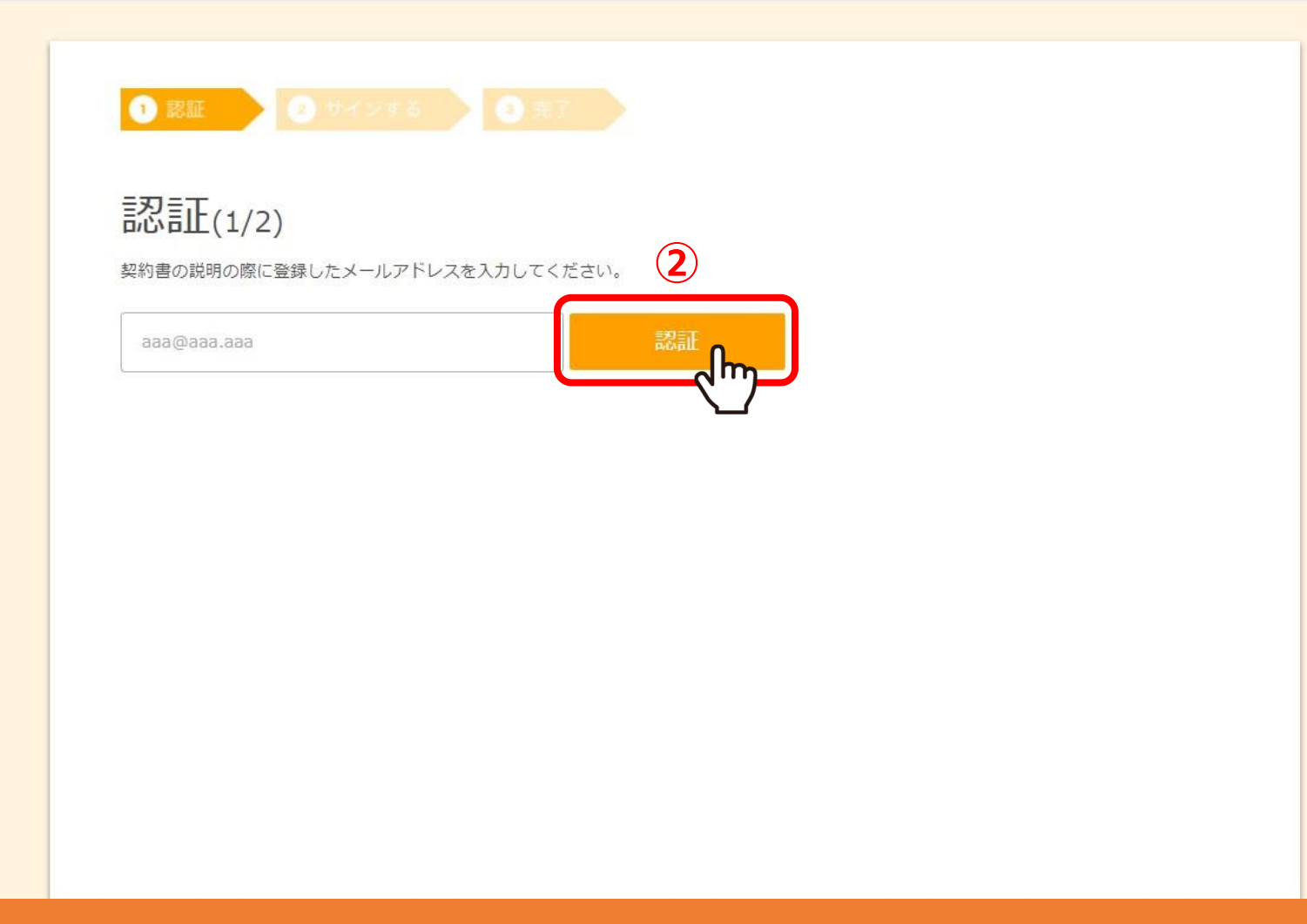

②電子契約承認依頼のメールが届いたメールアドレスを入力し、「認証」をクリックします。

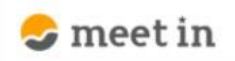

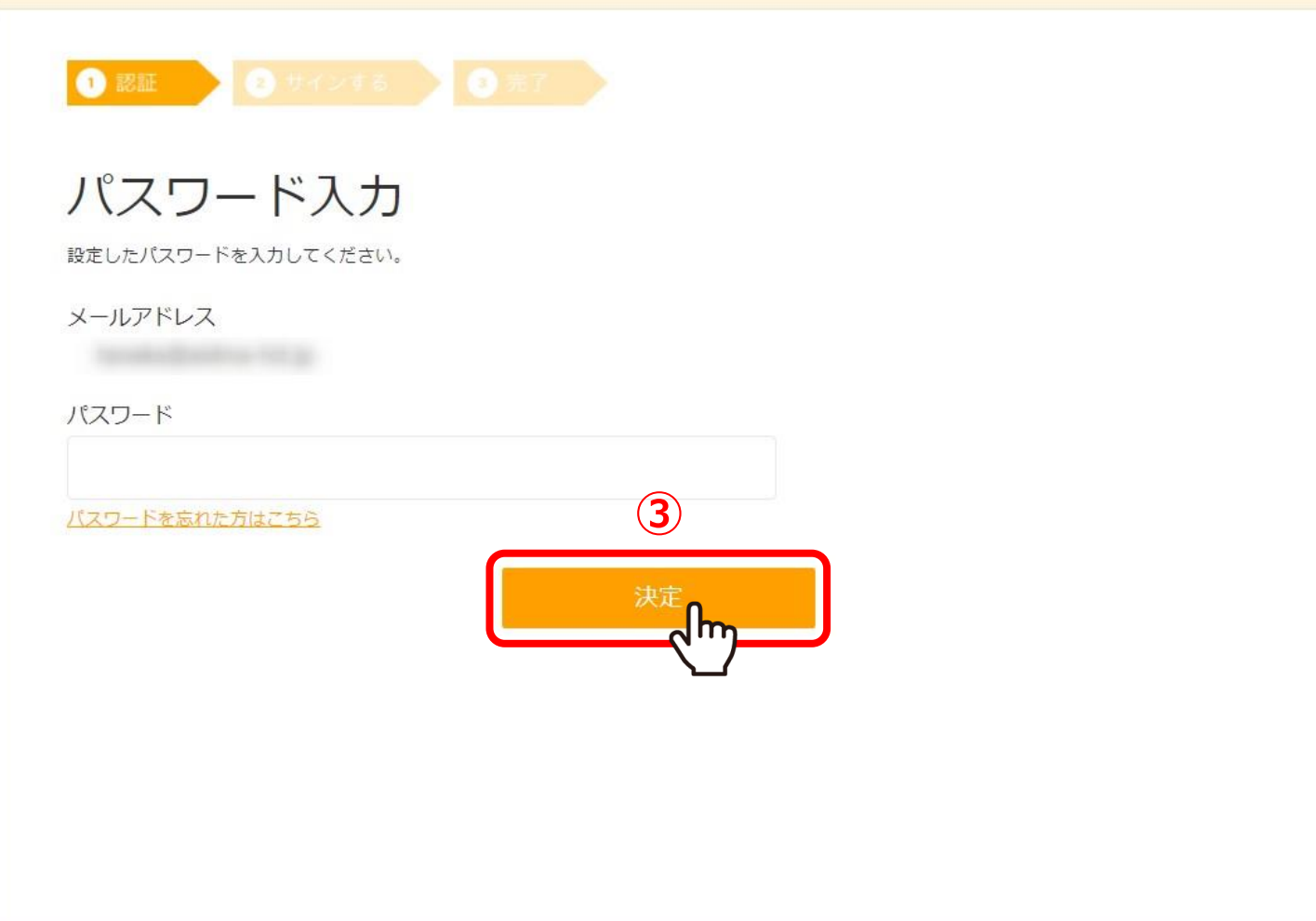

③以前meet inの電子契約をご利用頂いたことがあるメールアドレスを入力した場合は、 以前設定したパスワードを入力し、「決定」をクリックします。

※始めて利用するメールアドレスの場合は、こちらの画面は表示されません。

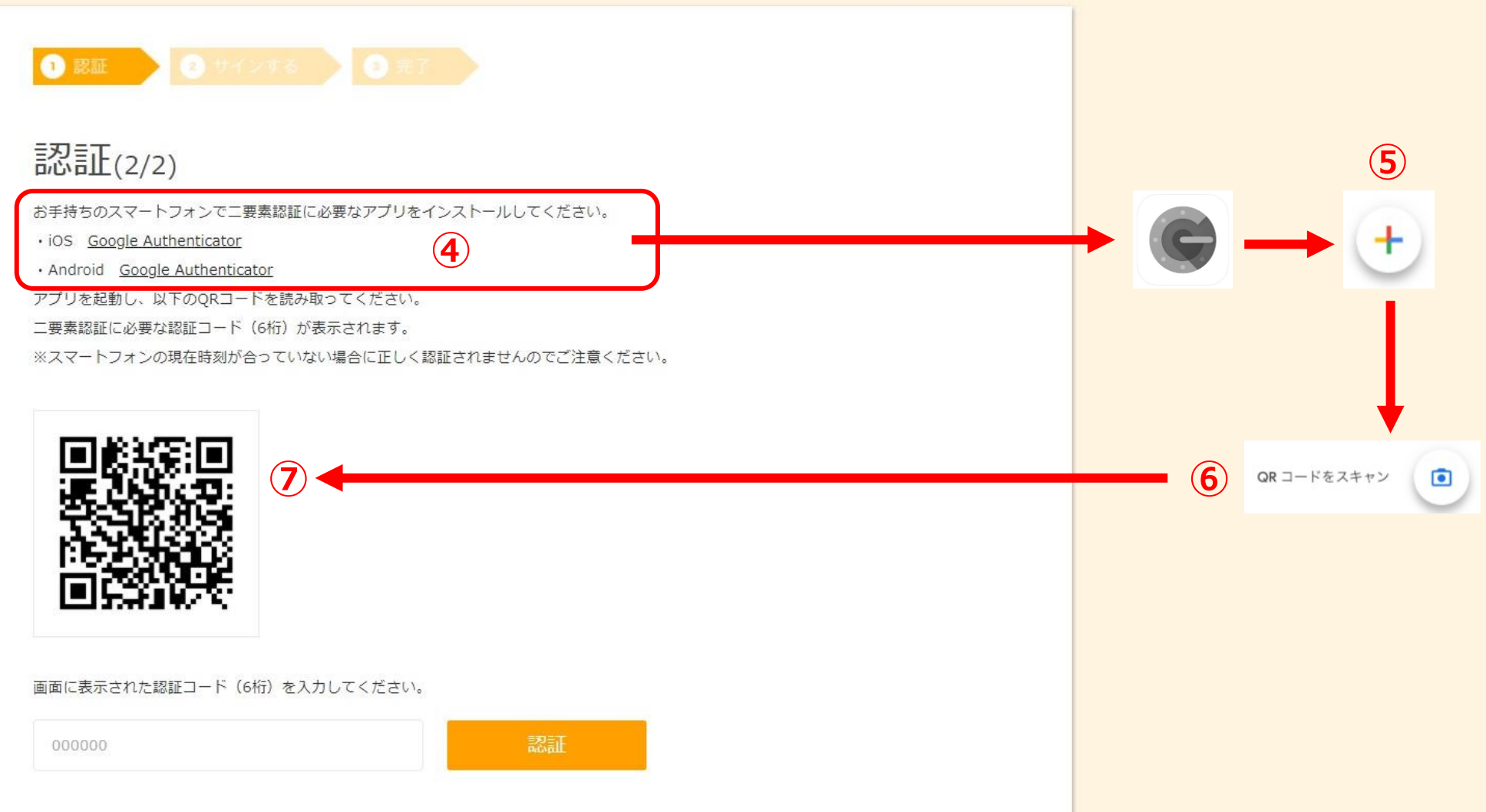

## 当事者型電子契約の場合はゲスト側も二要素認証が必要になります。

④スマートフォンで、二要素認証に必要なアプリをインストールします。 ⑤アプリを起動させ、右下の「プラス」マークをタップします。 ⑥「QRコードをスキャン」をタップし、⑦QRコードを読み込みます。 5

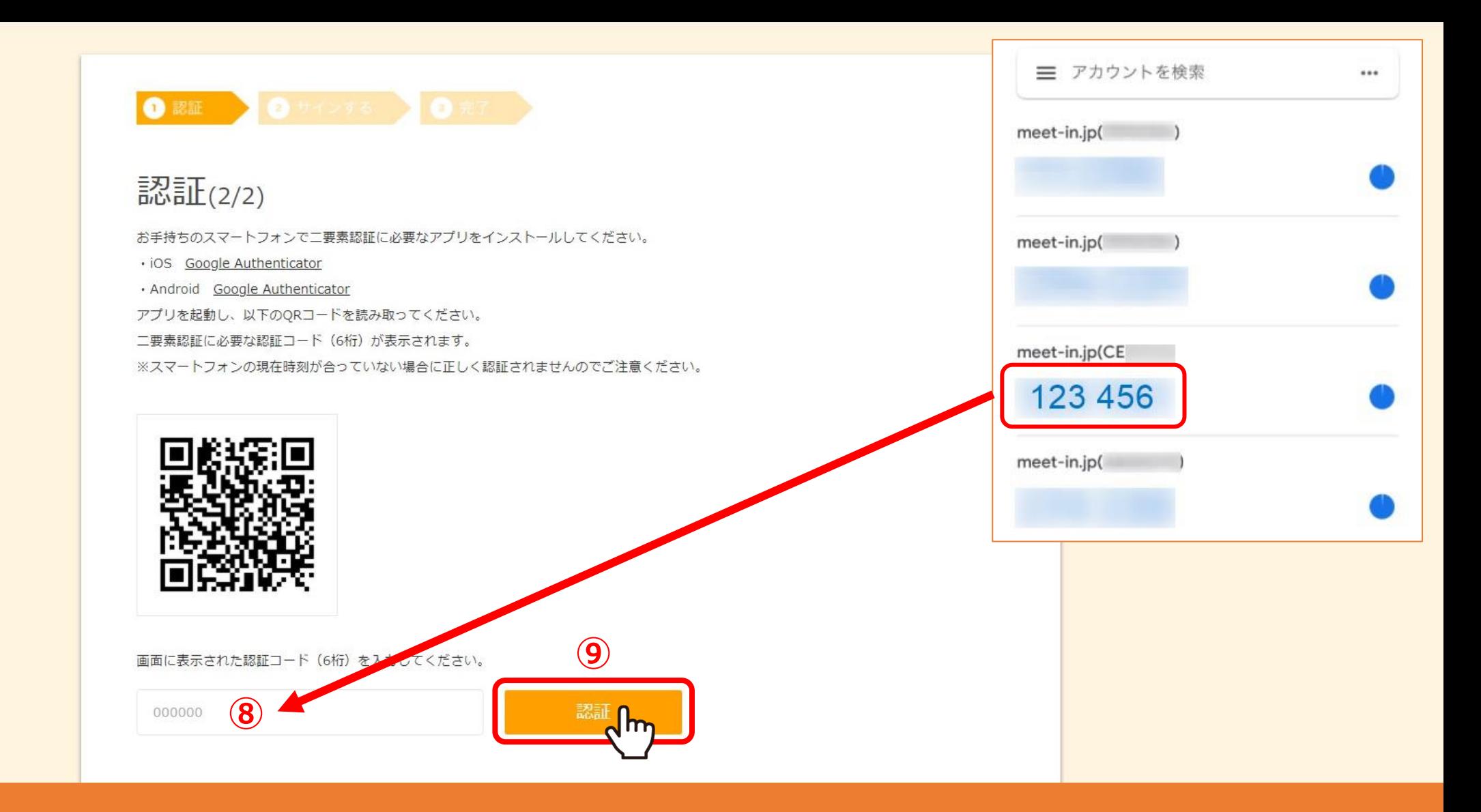

⑧認証コードに数字が表示されますので、コードを入力し、 ⑨「認証」ボタンをクリックします。

※スマートフォンに表示される数字は30秒毎に変更されますので、30秒以内に入力をお願い致します。

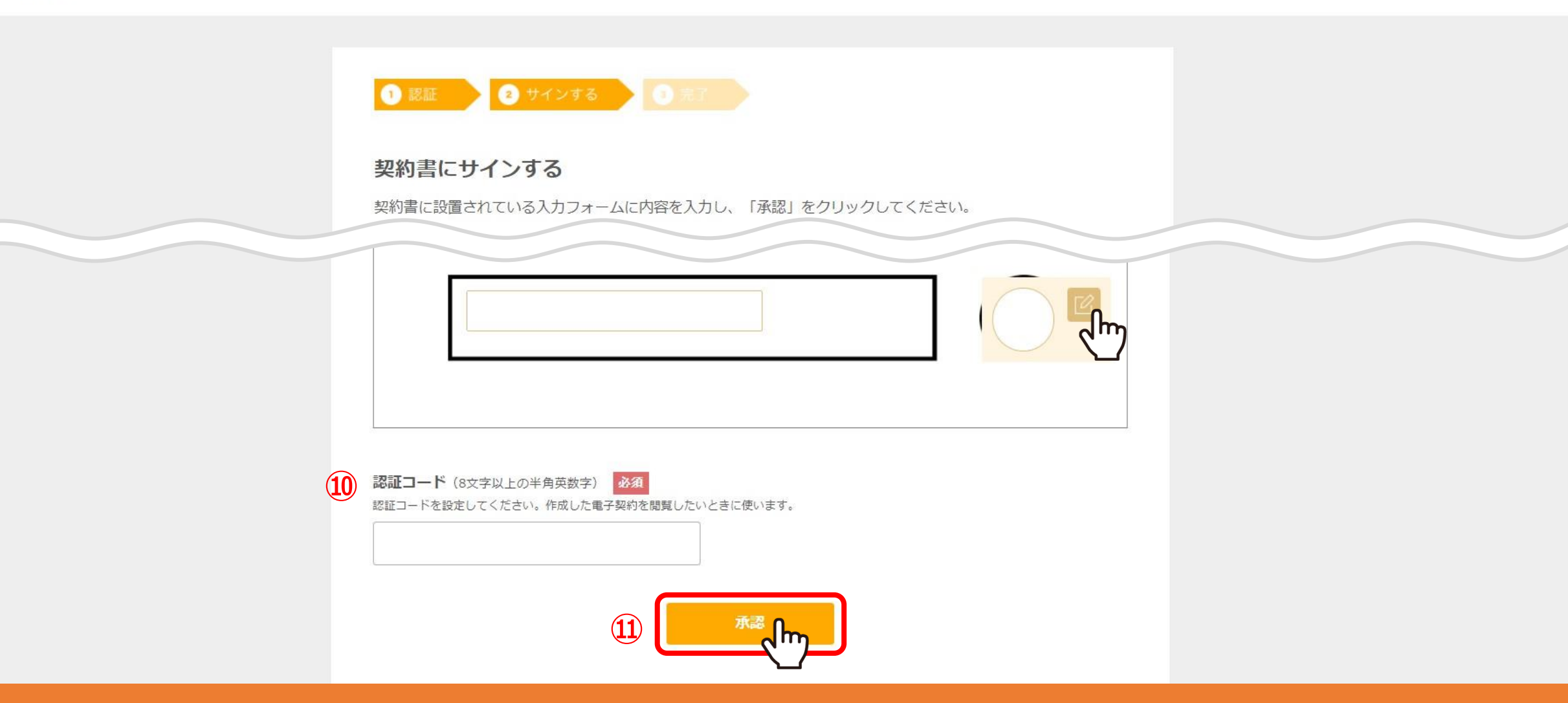

⑩二要素認証では無い場合は、認証コードを入力する項目が表示されますので、 8文字以上の半角英数字で入力します。 ⑪ゲスト側の入力フォームに入力・押印を行い、「承認」をクリックします。

※却下する場合は、画面上部の「却下する」をクリックします。 7

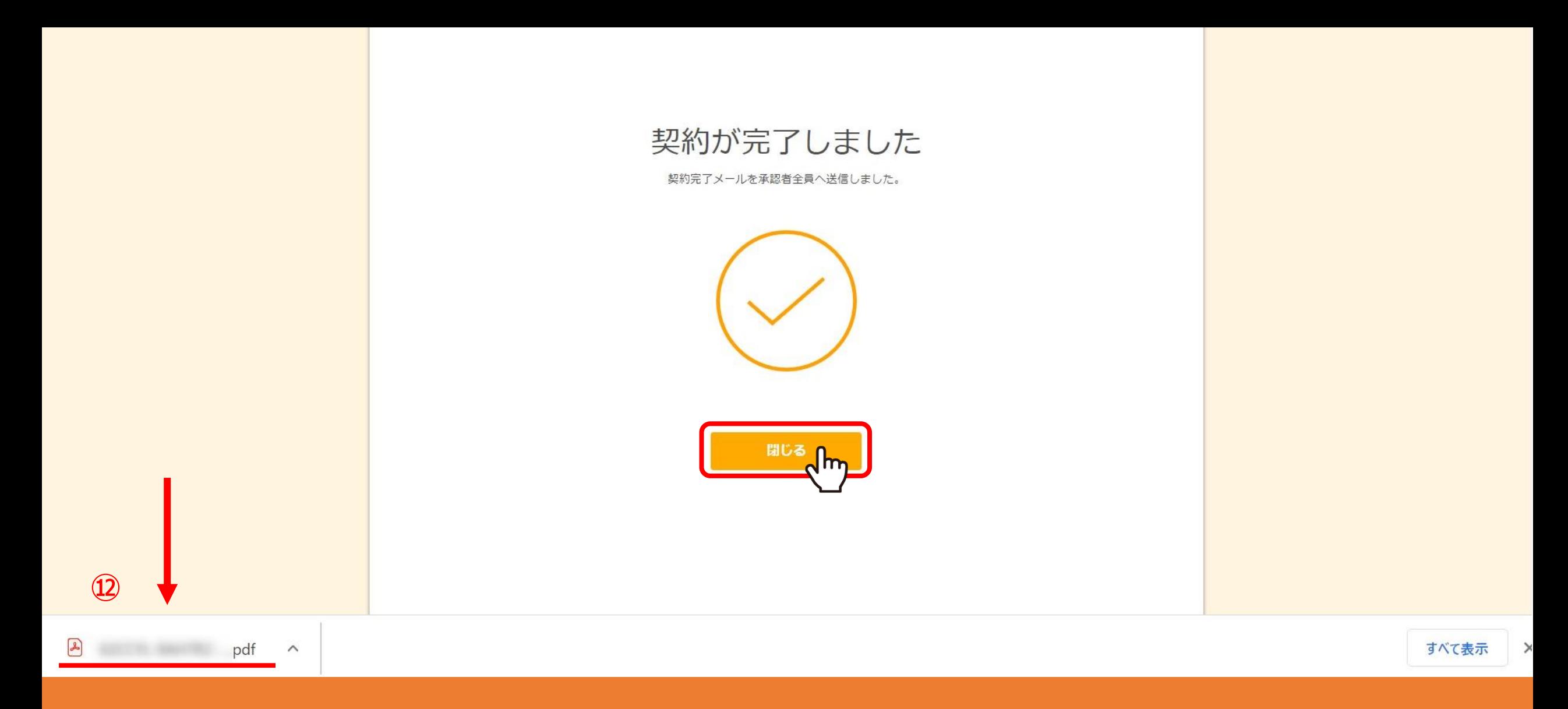

⑫契約が完了すると、契約書のPDFが自動でダウンロードされます。

「閉じる」をクリックして終了させます。

## 【meet-inサポート窓口】電子契約締結のお知らせ

【meet-inサポート窓口】 <keiyaku@meet-in.jp>

電子契約が締結されましたので、連絡いたします。 下記URLより契約書をご確認いただけます。

**⑬**

To

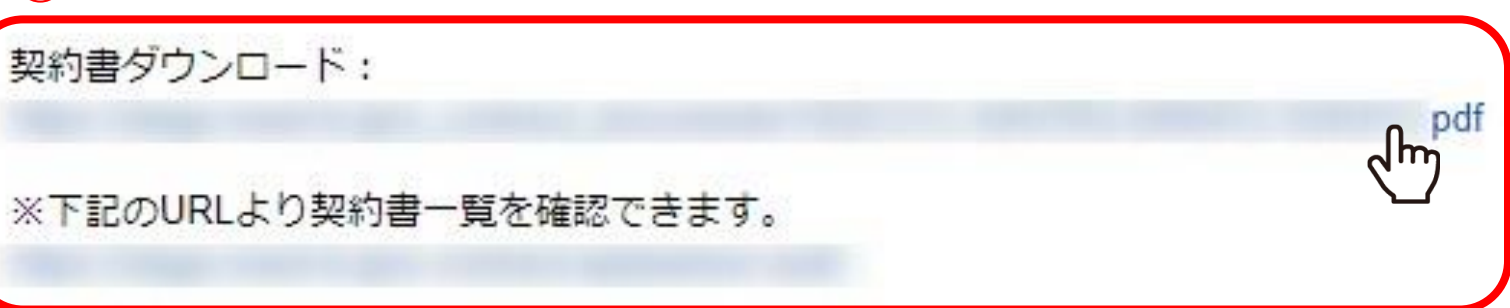

⑬契約締結後、電子契約締結のお知らせがメールで届きます。

契約書ダウンロードのURLをクリックすると、契約書のPDFをダウンロードすることができます。

今までに承認した契約書は、契約書一覧にアクセスして確認できます。 9

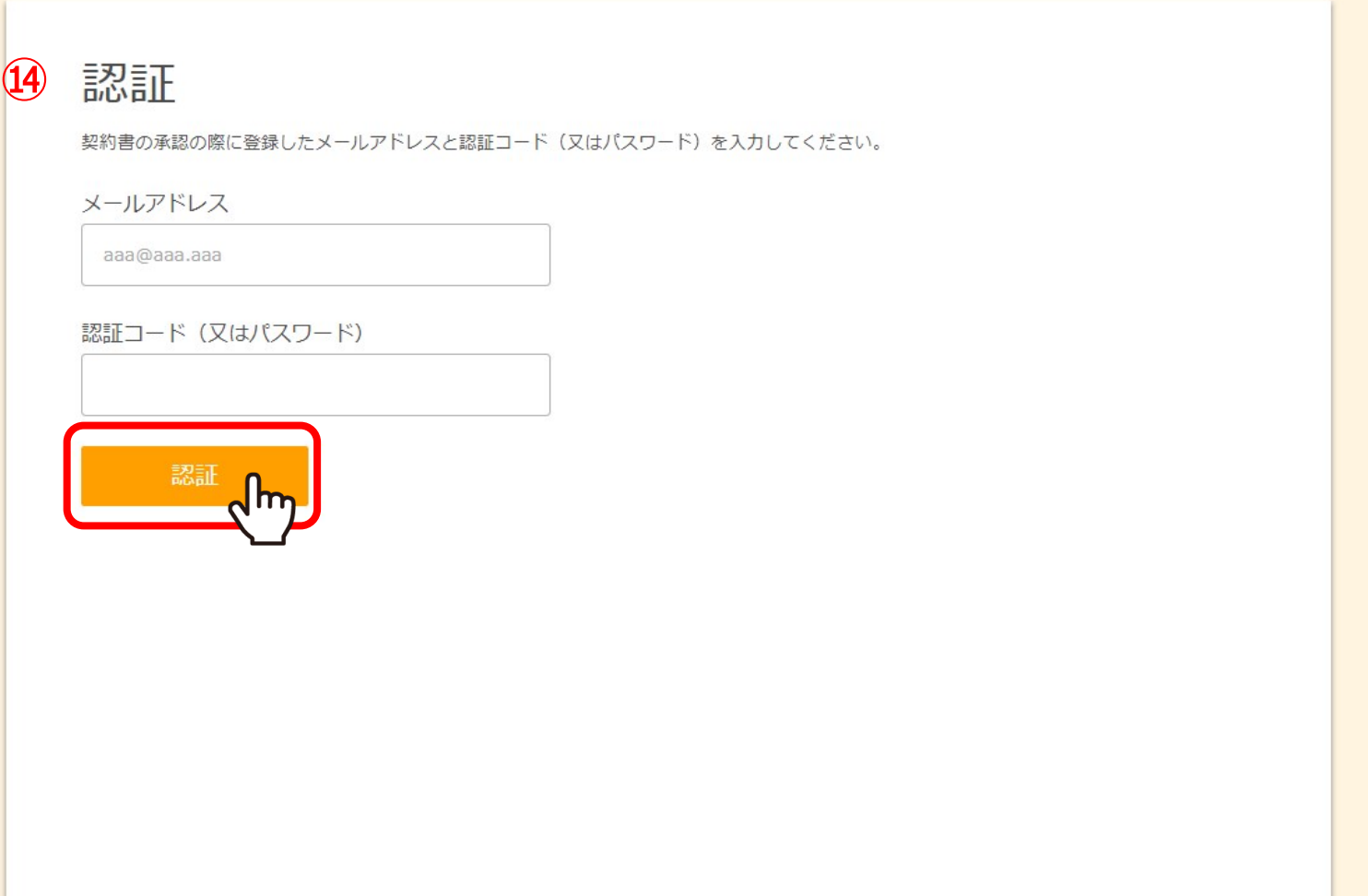

⑭電子契約締結のお知らせが届いたメールアドレスと、承認時に設定した認証コードまたはパスワードを入力し、 「認証」をクリックすると、契約書一覧が表示されます。